## RICOH TotalFlow Production Manager

# **Instrucciones de uso - Guía de inicio rápido**

Guía de inicio [rápido](#page-10-0) [1](#page-10-0)999 e 1999 e 1999 e 1999 e 1999 e 1999 e 1999 e 1999 e 1999 e 1999 e 1999 e 1999 e 199

**Version 4.3.7**

Para cualquier información que no se encuentre en este manual, consulte el sistema de ayuda en su producto.

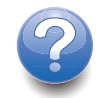

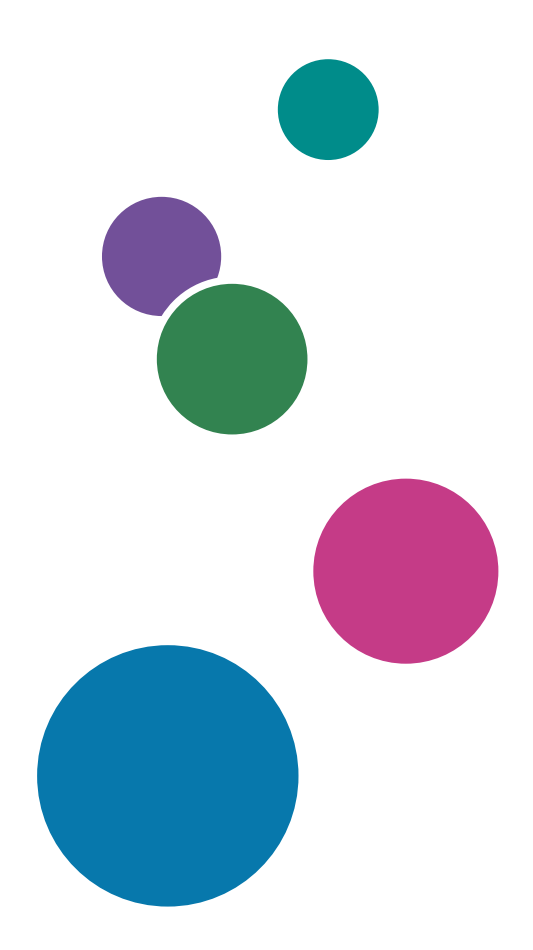

# Introducción

#### Importante

<span id="page-2-1"></span>En la medida en que lo permita la legislación aplicable, el fabricante no será responsable de ningún daño causado por fallos de este software, pérdida de documentos o datos, o el uso o no uso de este producto y los manuales de instrucciones que se proporcionan con el mismo.

Asegúrese de realizar siempre una copia o de contar con copias de seguridad de los documentos o datos importantes. Los documentos o datos pueden borrarse debido a errores operativos o de funcionamiento de la máquina. Asimismo, usted es el responsable de tomar las medidas preventivas necesarias para evitar virus informáticos, gusanos y cualquier otro tipo de software dañino.

El fabricante no será responsable en ningún caso de los documentos que usted cree con este producto ni de los resultados de los datos que ejecute.

#### Precauciones a tener en cuenta con respecto a esta guía

- <span id="page-2-2"></span>• Algunas ilustraciones o explicaciones incluidas en esta guía podrían variar con respecto a la aplicación debido a mejoras o cambios en la aplicación.
- El contenido de este documento está sujeto a cambios sin previo aviso.
- No podrá copiarse, reproducirse de ningún modo, modificarse ni hacerse referencia a este documento, de ninguna forma, sin el consentimiento previo del proveedor.

#### Guías para esta aplicación

<span id="page-2-0"></span>Las siguientes guías están disponibles para esta aplicación.

#### **Manuales de instrucciones**

Están incluidos los siguientes manuales de instrucciones:

- *Guía de instalación* (impresa/PDF) Esta guía explica procedimientos de configuración y arranque para esta aplicación.
- *Guía de inicio rápido* (impresa)

Esta guía explica cómo iniciar sesión en la aplicación, hacer una configuración básica e imprimir la *Guía de usuario*.

• *Guía de usuario* (HTML/PDF) En esta guía se explican las funciones y operaciones básicas de la aplicación.

Resulta necesario Adobe Acrobat Reader o Adobe Reader para ver la documentación PDF. Puede ver la documentación HTML con un navegador web.

### **Ayuda**

La ayuda de campo está disponible en muchas pantallas para ofrecer información para tareas y ajustes específicos. En esta guía, este tipo de ayuda se denomina "ayuda de campo en pantalla".

Además, el menú [Ayuda] ofrece acceso a la versión HTML de la "Guía de usuario" directamente desde la interfaz de usuario.

#### Cómo leer la documentación

#### Antes de utilizar esta aplicación

Este manual incluye las instrucciones y precauciones necesarias para el uso correcto de la aplicación. Antes de utilizar la aplicación, lea con atención este manual en su totalidad. Tenga siempre el manual a mano para consultarlo cuando sea necesario.

#### Cómo utilizar los manuales y la ayuda

Utilice los manuales de instrucciones y la ayuda según sus necesidades.

#### <span id="page-3-0"></span>Para ver información sobre la instalación e inicio de esta aplicación

Consulte la *Guía de configuración*.

#### Para empezar a trabajar con RICOH TotalFlow Production Manager

Consulte la *Guía de inicio rápido*.

#### Para ver información sobre las funciones y operaciones básicas de esta aplicación

Consulte la *Guía de usuario*.

#### Para ver información sobre la configuración de los valores que se muestran en pantalla

Consulte la ayuda de campo en pantalla.

#### **Consulta de los manuales de instrucciones (Guía de configuración y Guía del usuario)**

Utilice estos procedimientos para consultar los manuales de instrucciones (HTML/PDF).

Las descripciones de los manuales de instrucciones son las mismas en formato HTML y PDF.

- Para visualizar la *Guía del usuario* en HTML:
	- En la interfaz de usuario de TotalFlow Production Manager, pulse **pe**, el botón de ayuda, a la derecha de la barra de menús y, a continuación, pulse [Ayuda].
	- Si no ha iniciado sesión en TotalFlow Production Manager, introduzca esta URL en un navegador web: http://nombre\_host:15888/help/index.jsp. El nombre del equipo en que se instala TotalFlow Production Manager es nombre\_host.

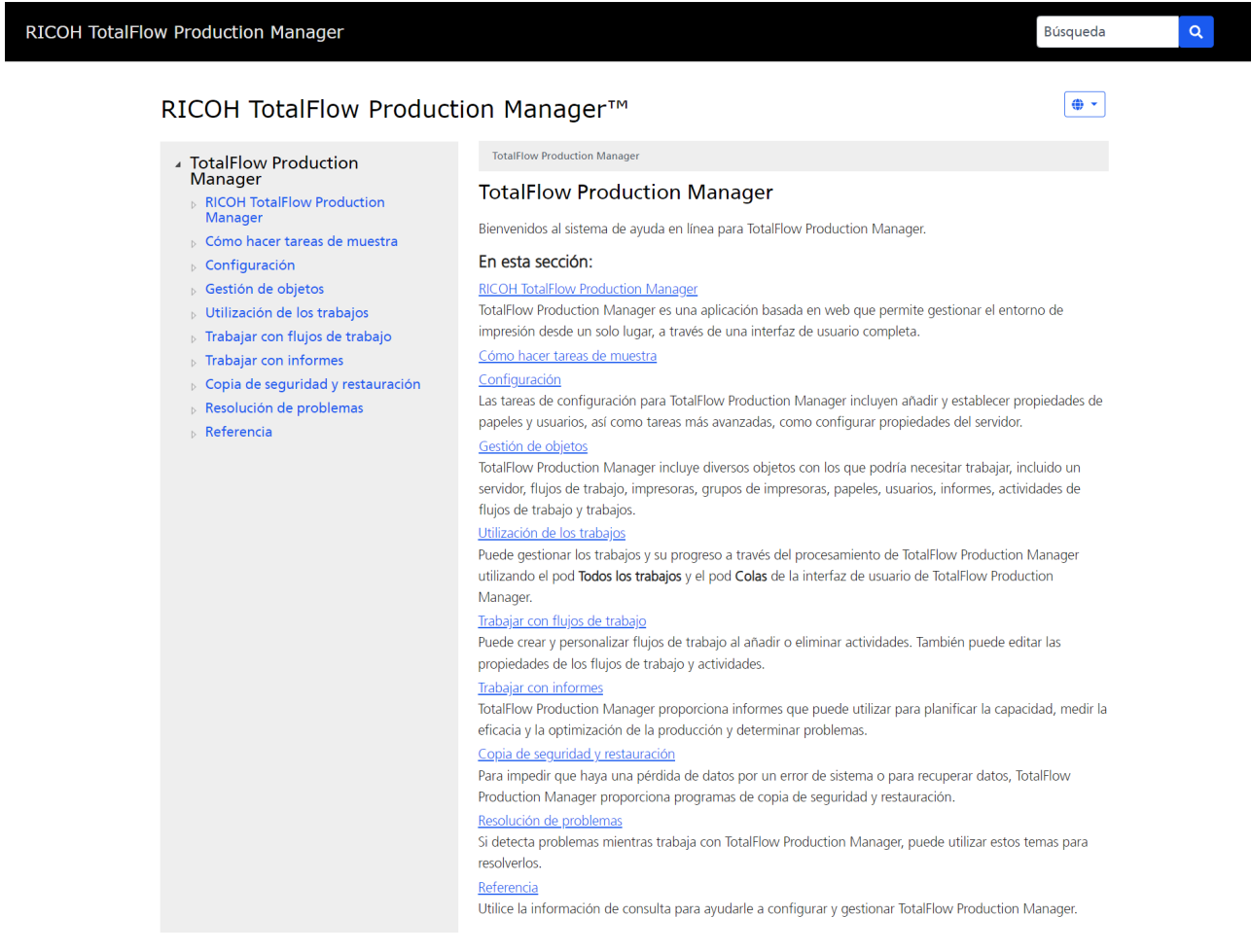

Copyright @ 2010-2023 Ricoh Company, Ltd. All Rights Reserved.

• Para ver los manuales PDF, pulse [Inicio], vaya a [Todos los programas], a continuación [RICOH TotalFlow Production Manager] y, a continuación, pulse [Guía de configuración] o [Guía del usuario].

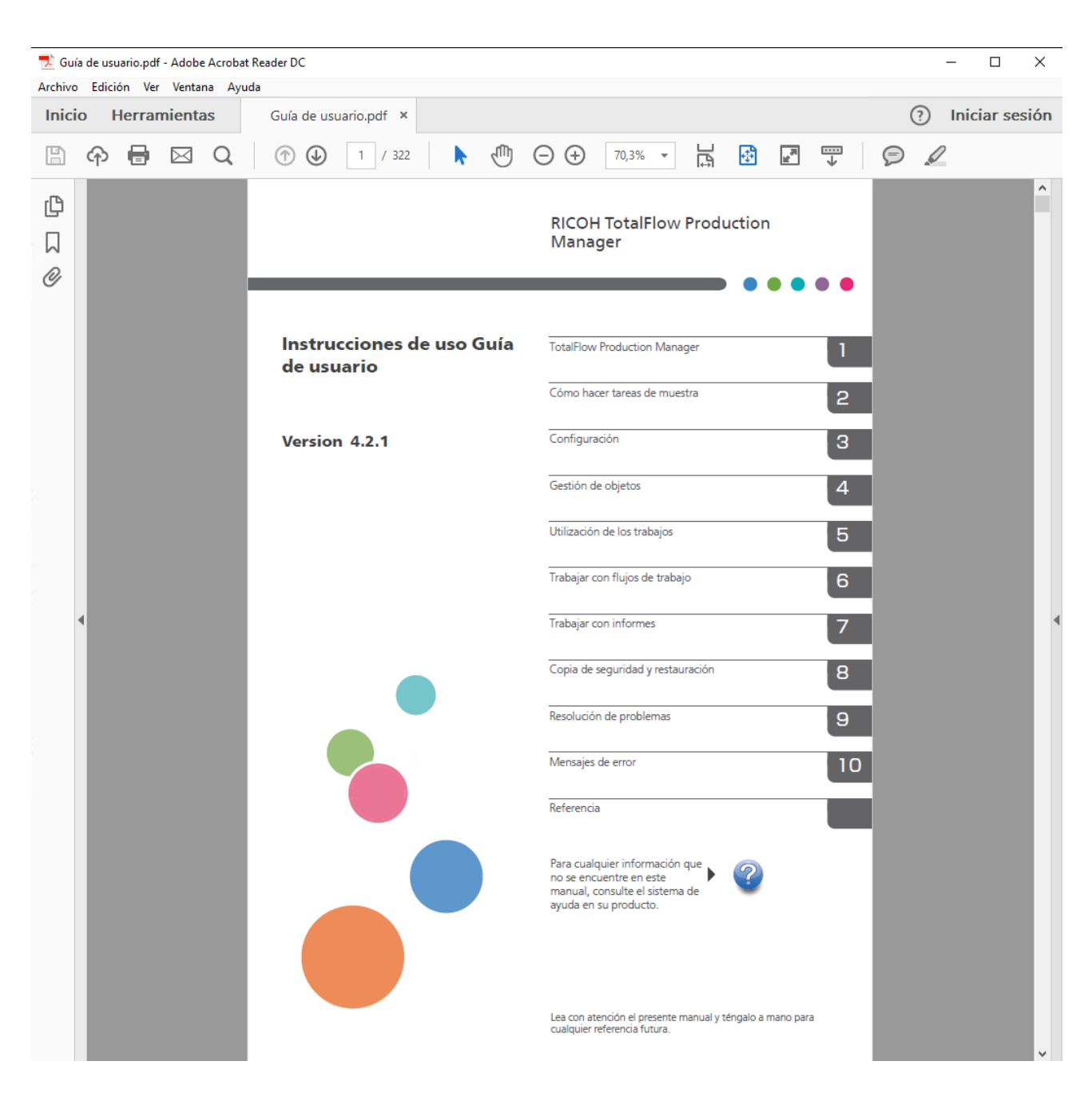

#### **Consulta de globos de ayuda**

• Al pasar el ratón sobre algunos elementos en las páginas de la interfaz de usuario (señalar sin pulsar), aparece la ayuda del elemento dentro del globo.

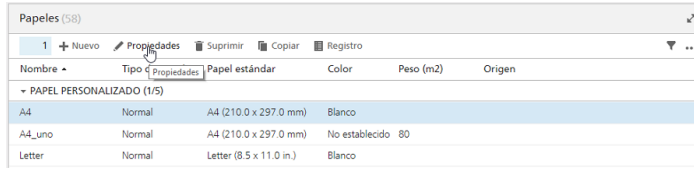

• Pulse  $\frac{?}{?}$  para ver el globo de ayuda para la propiedad. En la ayuda en pantalla, pulse en  $\frac{?}{?}$ para que se muestre la página relacionada en la *Guía del usuario* de HTML.

![](_page_6_Picture_514.jpeg)

#### Símbolos

Los siguientes símbolos se utilizan en este manual para ayudarle a identificar rápidamente el contenido.

<span id="page-6-0"></span>![](_page_6_Picture_515.jpeg)

#### Marcas registradas

<span id="page-6-1"></span>Adobe, el logotipo de Adobe, Acrobat, el logotipo de Adobe PDF, Distiller y Reader son marcas comerciales registradas o marcas comerciales de Adobe Systems Incorporated en los EE. UU. o en otros países. El resto de marcas comerciales son propiedad de sus respectivos propietarios. Partes de este producto de software tienen ©Copyright 1984-2023 Adobe Systems Incorporated y sus licenciantes. Todos los derechos reservados.

La documentación de Eclipse OpenJ9 está sujeta al siguiente copyright: Copyright © 2017, 2021 IBM Corp.

Enfocus PitStop Server es una marca comercial de Enfocus BVBA. Enfocus es una empresa de Esko.

Fiery es una marca comercial registrada de Electronics for Imaging, Inc. en Estados Unidos y/o en otros países. EFI es una marca comercial de Electronics for Imaging, Inc. en Estados Unidos y/o en otros países.

Firefox es una marca comercial registrada de Mozilla Foundation.

Google y Chrome son marcas comerciales de Google Inc.

IBM, el logo de IBM logo, e ibm.com son marcas comerciales registradas de International Business Machines Corp., registradas en muchas jurisdicciones en todo el mundo. Otros nombres de productos y servicios podrían ser marcas registradas de IBM o de otras compañías.

Java y todas las marcas registradas y logotipos basados en Java son marcas registradas de Oracle y/ o sus afiliados.

MarcomCentral y FusionPro son marcas comerciales registradas de MarcomCentral®, una compañía de Ricoh.

Microsoft, Windows, Windows Server y Microsoft Edge son marcas registradas o marcas comerciales de Microsoft Corporation en Estados Unidos y/o en otros países.

Los nombres propios de los sistemas operativos Windows son los siguientes:

• Windows 10:

Microsoft® Windows 10 Pro

Microsoft® Windows 10 Enterprise

• Windows 11:

Microsoft® Windows 11 Pro

Microsoft® Windows 11 Enterprise

• Windows Server 2016:

Microsoft® Windows Server® 2016 Standard

• Windows Server 2019:

Microsoft® Windows Server® 2019 Standard

Microsoft® Windows Server® 2019 Essentials

• Windows Server 2022:

Microsoft® Windows Server® 2022 Standard

Microsoft® Windows Server® 2022 Essentials

OpenJDK es una marca comercial de Oracle America, Inc. Java y OpenJDK son marcas comerciales o marcas comerciales registradas de Oracle y/o sus filiales. Copyright Oracle America, Inc.

PostgreSQL Database Management System (anteriormente conocido como Postgres, posteriormente como Postgres95) es una marca comercial de Cybertec – The PostgreSQL Database Company.

RICOH TotalFlow Prep es una marca comercial de Ricoh Company, Ltd. en Estados Unidos, en otros países o en ambos.

Safari es una marca comercial registrada de Apple, Inc.

La parte de gestión de licencias de esta Solicitud de Licencia se basa en uno o más de los siguientes derechos de autor:

Sentinel® RMS Copyright 1989–2022 Thales Group Todos los derechos reservados. Sentinel® Caffe ™ Copyright 2008–2022 Thales Group Todos los derechos reservados. Sentinel® EMS Copyright 2008–2022 Thales Group Todos los derechos reservados.

Otros nombres de productos utilizados aquí se utilizan con fines de identificación y podrían ser marcas comerciales de sus respectivas compañías. Renunciamos a todos los derechos sobre dichas marcas.

# <span id="page-10-0"></span>1. Guía de inicio rápido

- [•Instalación](#page-10-1) TotalFlow Production Manager
- •Inicio de sesión en TotalFlow [Production](#page-12-0) Manager
- [•Creación](#page-13-0) de una impresora
- [•Creación](#page-15-0) de un flujo de trabajo
- [•Impresión](#page-15-1) de la Guía del usuario
- [•Desinstalación](#page-16-0) de TotalFlow Production Manager
- [•Resolución](#page-17-0) de problemas

### <span id="page-10-1"></span>Instalación TotalFlow Production Manager

<span id="page-10-2"></span>Para instalar TotalFlow Production Manager, necesita los medios de instalación de TotalFlow Production Manager.

Para instalar TotalFlow Production Manager:

- 1. Inicie sesión en Windows como administrador.
- 2. Inserte el medio de instalación TotalFlow Production Manager. La instalación debe iniciarse automáticamente. Si no, abra setupTFPM\_64.exe en el directorio raíz DVD.
- 3. Verá el cuadro de diálogo [Control de cuentas de usuario]. Pulse [Aceptar].

Verá la pantalla de presentación de TotalFlow Production Manager:

![](_page_10_Picture_415.jpeg)

4. Seleccione un idioma para el instalador y pulse [Aceptar].

Verá el cuadro de diálogo Introducción.

5. Haga clic en [Instalar].

El instalador verifica que los requisitos previos estén instalados en su sistema. Esta operación podría tardar varios minutos. Al terminar, verá el cuadro de diálogo [Seleccionar carpeta de instalación].

6. En el cuadro de diálogo [Seleccionar carpeta de instalación]:

![](_page_11_Picture_535.jpeg)

1. Opcional: Para cambiar la carpeta de instalación predeterminada, pulse [Elegir]. Seleccione la carpeta en la que desee instalar TotalFlow Production Manager y haga clic en [Aceptar].

#### **D** Nota

El instalador creará otra carpeta denominada unidad\_de\_instalación:\aiw\aiw1. Aquí se almacenan los archivos que utiliza TotalFlow Production Manager (por ejemplo, archivos de spool, de control y de rastreo).

2. Haga clic en [Siguiente].

Verá el cuadro de diálogo [Acuerdo de licencia].

- 7. En el cuadro de diálogo [Acuerdo de licencia]:
	- 1. Lea el contrato de licencia.
	- 2. Pulse [Acepto los términos del Contrato de licencia].
	- 3. Haga clic en [Siguiente].
- 8. En el cuadro de diálogo [Usuario y compañía]:
	- 1. Introduzca su nombre en el campo [Nombre de usuario].
	- 2. Introduzca el nombre de su empresa en el campo [Nombre de compañía].
	- 3. Haga clic en [Siguiente].

Verá el cuadro de diálogo [Resumen de pre-instalación].

9. Repase la información del cuadro de diálogo [Resumen de pre-instalación] y pulse [Instalar].

TotalFlow Production Manager se instala y activa.

- 10. Si durante la instalación se muestra el cuadro de diálogo [Alerta de seguridad de Windows], pulse [Desbloquear].
- 11. Una vez se haya activado TotalFlow Production Manager, aparecerá el cuadro de diálogo [Restaurar datos]. Si ha guardado datos de TotalFlow Production Manager de una instalación previa en un archivo de copia de seguridad y desea restaurarlos, realice estos pasos.

#### **Almportante**

Utilice este procedimiento solo para restaurar los datos de los que se han realizado copia de seguridad, mediante el procedimiento en [Desinstalación](#page-16-0) de TotalFlow Production Manager, [página](#page-16-0) 15. No lo utilice para restaurar los datos de la copia de seguridad que hizo mediante aiwbackup.

- 1. Seleccione [Deseo restaurar los datos],
- 2. Haga clic en [Elegir].
- 3. Seleccione el archivo de copia de seguridad y haga clic en [Abrir].

El archivo de copia de seguridad puede estar en cualquier carpeta. Se recomienda la ruta unidad\_de\_instalación:\aiw\aiw1\backup. El nombre de archivo predeterminado del archivo de copia de seguridad es unidad\_instalación:\carpeta\_instalación\bin \migrateData.zip.

12. Haga clic en [Siguiente].

Verá el cuadro de diálogo [Instalación completada].

13. Haga clic en [Finalizar].

Verá el cuadro de diálogo [Debe reiniciar].

- 14. Reiniciar Windows:
	- Para reiniciar Windows inmediatamente, haga clic en [Ahora].
	- Para realizar otras tareas antes de reiniciar Windows, haga clic en [Más tarde].

Al reiniciar Windows, TotalFlow Production Manager se inicia automáticamente.

### <span id="page-12-0"></span>Inicio de sesión en TotalFlow Production Manager

Para iniciar sesión en TotalFlow Production Manager:

- 1. Abra una ventana del navegador.
- 2. Escriba esta URL en la barra de direcciones del navegador:
	- En el sistema donde TotalFlow Production Manager está instalado, introduzca:

http://localhost:15080/TFPM

• En cualquier otro sistema, introduzca:

http://host\_name:15080/TFPM

nombre\_host es el nombre del sistema donde está instalada TotalFlow Production Manager.

Verá el cuadro de diálogo de inicio de sesión de TotalFlow Production Manager:

![](_page_12_Picture_572.jpeg)

Si la conexión falla, consulte Problemas de conexión con TotalFlow [Production](#page-17-1) Manager, página [16.](#page-17-1)

3. Escriba Admin en el campo [Nombre de usuario].

Los nombres de usuario son sensibles a mayúsculas y minúsculas.

4. Introduzca contraseña en el campo [Contraseña].

El campo de contraseña distingue entre mayúsculas y minúsculas.

5. Haga clic en [INICIAR SESIÓN]. Se le solicita cambiar la contraseña:

![](_page_13_Picture_498.jpeg)

- 6. Introduzca la contraseña antigua en el campo [Contraseña actual].
- 7. Introduzca la nueva contraseña en el campo [Nueva contraseña] y en el campo [Confirmar contraseña].

Las contraseñas pueden tener entre 8 y 32 bytes. Son sensibles a mayúsculas y minúsculas y no pueden incluir los siguientes caracteres:

- ' (apóstrofe)
- < (menor que)
- = (igual)
- > (mayor que)
- ` (acento grave)
- | (barra vertical)
- $\tilde{ }$  (tilde)

\${ (signo de dólar seguido de la llave de apertura)

[DEL] (tecla de suprimir)

Todos los caracteres no imprimibles

8. Haga clic en [MODIFICAR].

### <span id="page-13-0"></span>Creación de una impresora

Cree una impresora para representar un dispositivo de impresora que pueda imprimir archivos PDF. Este tipo de impresora se denomina impresora de etiquetas de trabajos.

Necesitará saber el nombre de host o la dirección IP del dispositivo de impresora.

Para crear una impresora de etiquetas de trabajos:

- 1. Inicie sesión en TotalFlow Production Manager como administrador.
- 2. En la barra de menús, pulse [Operaciones]. Verá la página [Operaciones] de la interfaz de usuario TotalFlow Production Manager. Se divide en áreas denominadas pods.
- 3. En el pod de objetos de la izquierda, haga clic en [Impresoras].
- 4. En la barra de herramientas de la pestaña [Impresoras], haga clic en [Nuevo] y, posteriormente, seleccione [Impresora de detalle de trabajo...].

Verá el cuadro de diálogo [Crear impresora de detalle de trabajo]:

![](_page_14_Picture_558.jpeg)

5. En el campo [Nombre], introduzca un nombre para la impresora, por ejemplo, ImpresoraPrueba.

Los nombres de impresora distinguen entre mayúsculas y minúsculas y no deben contener espacios. Puede tener entre 1 y 32 bytes de longitud.

- 6. Seleccione un [Tipo de impresora] según el tipo de dispositivo que quiera usar. Puede ser [Estándar], para impresoras Ricoh, [Personalizada] para impresoras de otras marcas, o [Windows (Vista previa de característica)], para impresoras conectadas a su sistema Windows que usen un driver de impresora compatible con el subsistema de impresión Windows V4.
- 7. En [Dirección TCP/IP o nombre de host], introduzca la dirección IP de la impresora. Para impresoras que utilizan la opción de controlador EFI Fiery, use la dirección IP del controlador.
- 8. Acepte las opciones predeterminadas de los otros campos.
- 9. Haga clic en [Aceptar]. Verá un icono para la nueva impresora en la pestaña [Impresoras].
- 10. Para utilizar la nueva impresora, pulse , el botón para habilitar, junto a ella.

[1](#page-10-0)

### <span id="page-15-0"></span>Creación de un flujo de trabajo

Cree un flujo de trabajo para recibir trabajos y enviarlos a la impresora.

Para crear un flujo de trabajo:

- 1. Abra la página [Operaciones] de la interfaz de usuario TotalFlow Production Manager.
- 2. En la barra de herramientas del pod de objetos de la izquierda, haga clic en [Flujos de trabajo].

Verá el cuadro de diálogo [Crear flujo de trabajo]:

![](_page_15_Picture_619.jpeg)

3. En el campo [Nombre], introduzca un nombre para el flujo de trabajo, por ejemplo, ImpresoraPrueba\_WF.

Los nombres de flujo de trabajo diferencian entre mayúsculas y minúsculas. Pueden tener una longitud de entre 1 y 30 bytes (30 caracteres de byte único o algunos caracteres de byte múltiple).

- 4. En [Métodos de envío], seleccione [Carpeta activa]
- 5. En la lista [Impresora solicitada], seleccione la impresora que creó antes.
- 6. Acepte las opciones predeterminadas de los otros campos.
- 7. Haga clic en [Aceptar].

Ve un icono para el nuevo flujo de trabajo en la pestaña [Flujos de trabajo]. Junto con la impresora, se creará una carpeta activa denominada unidad\_instalación:\aiw\aiw1 \System\hf. Esta carpeta activa está en el lugar en que el flujo de trabajo recibe trabajos.

8. Si el flujo de trabajo está deshabilitado, haga clic en , el botón Habilitar, junto a él.

### <span id="page-15-1"></span>Impresión de la Guía del usuario

Ahora puede imprimir la *Guía de usuario de TotalFlow Production Manager*.

Realice esta tarea en el mismo sistema donde instaló TotalFlow Production Manager.

Para imprimir la *Guía del usuario*:

- 1. Haga una copia de la *Guía del usuario*:
	- Si Adobe Reader (o Adobe Acrobat, que incluye Adobe Reader) está instalado:

1. En la barra de herramientas de Windows, haga clic en [Inicio], [Todos los programas], [RICOH TotalFlow Production Manager] y, a continuación, en [Guía de usuario].

La *Guía del usuario* se abre en Adobe Reader.

- 2. Haga clic en [Archivo], [Guardar como], [PDF...].
- 3. Seleccione una carpeta y haga clic en [Guardar].
- Si no está instalado el programa Adobe Reader:
	- 1. Abra la carpeta install drive:\Program Files\RICOH TotalFlow PM\docs. install\_drive es la unidad donde está instalado TotalFlow Production Manager.
	- 2. Haga clic con el botón derecho en UserGuide.pdf y arrastre y suéltelo en Mis documentos o cualquier otra carpeta que pueda encontrar fácilmente.
	- 3. Seleccione [Copiar aquí].

#### (Importante)

Asegúrese de que copia UserGuide.pdf en lugar de moverlo. Si accidentalmente lo mueve, cópielo de nuevo en install\_drive:\Program Files\RICOH TotalFlow PM\docs. Tiene que guardar una copia allí para futura referencia.

2. Abra la carpeta activa del flujo de trabajo.

La carpeta activa se denomina*unidad instalación*:\aiw\aiw1\System\hf y unidad instalación es la unidad donde TotalFlow Production Manager está instalado.

3. Arrastre y suelte la copia de la *Guía del usuario* en la carpeta activa.

### <span id="page-16-0"></span>Desinstalación de TotalFlow Production Manager

Para desinstalar TotalFlow Production Manager, use la utilidad de Windows [Programas y características].

<span id="page-16-1"></span>Para desinstalar TotalFlow Production Manager:

- 1. Inicie sesión en Windows como administrador local.
- 2. Vaya a [Panel de control].
- 3. En el [Panel de control], seleccione la opción de visualización [Iconos grandes] o [Vista clásica].
- 4. Haga doble clic en [Programas y características].

Verá el cuadro de diálogo [Programas y características].

5. Seleccione [RICOH TotalFlow Production Manager] y, a continuación, haga clic en [Desinstalar/Cambiar].

Verá la pantalla de presentación de TotalFlow Production Manager y, a continuación, el cuadro de diálogo [Copia de seguridad de datos].

- 6. Efectúe una de las siguientes acciones:
	- Para hacer una copia de seguridad TotalFlow Production Manager
		- 1. Seleccione [Sí] y haga clic en [Siguiente]. Verá el cuadro de diálogo [Realizar una copia de seguridad de los trabajos].
- 2. Seleccione [Sí] para incluir trabajos en el archivo de copia de seguridad o [No] para excluir trabajos y haga clic en [Siguiente]. Verá el cuadro de diálogo [Directorio de copia de seguridad].
- 3. Haga clic en [Elegir]. Seleccione la carpeta donde desea guardar el archivo de copia de seguridad y haga clic en [Aceptar]. Puede elegir una de las carpetas. Recomendamos installation\_drive:\installation\_folder\bin.
- 4. Haga clic en [Siguiente].

Se crea el archivo de copia de seguridad. El nombre de archivo predeterminado es migrateData.zip.

• Para desinstalar sin hacer copia de seguridad, seleccione [No] y haga clic en [Siguiente].

Consulte el cuadro de diálogo [Desinstalación de TotalFlow Production Manager].

7. Haga clic en [Desinstalar].

Verá el cuadro de diálogo [Desinstalación finalizada].

- 8. Reiniciar Windows:
	- Para reiniciar Windows inmediatamente, seleccione [Sí, reiniciar mi sistema].
	- Para reiniciar Windows posteriormente, seleccione [No, reiniciaré el sistema por mi cuenta].
- 9. Haga clic en [Finalizar].

**D** Nota

Tras reiniciar, el proceso de desinstalación realizará algunas operaciones adicionales. No pare el equipo.

### <span id="page-17-0"></span>Resolución de problemas

Esta sección describe acciones que puede tomar si tiene problemas.

#### <span id="page-17-1"></span>Problemas de conexión con TotalFlow Production Manager

Si no puede conectar con el cuadro de diálogo de inicio de sesión TotalFlow Production Manager, compruebe estos elementos:

1. Asegúrese de que TotalFlow Production Manager está ejecutándose.

Tras instalar TotalFlow Production Manager, tiene que reiniciar el equipo para completar la instalación e iniciar TotalFlow Production Manager.

2. Abra el símbolo del sistema de Windows y escriba este comando:

```
ping host_name
```
nombre\_host es el nombre del sistema donde está instalada TotalFlow Production Manager.

Si no recibe una respuesta, póngase en contacto con su administrador de red.

3. Asegúrese de que los ajustes DNS son correctos.

Póngase en contacto con su administrador de red para obtener ayuda.

4. Asegúrese de que un cortafuegos no está bloqueando el acceso al sistema TotalFlow Production Manager.

Es posible que tenga que autenticarse mediante el cortafuegos o configurarlo para que no bloquee el puerto 15080.

### Problemas con la impresión de la Guía del usuario

Si la *Guía de usuario de TotalFlow Production Manager* no se imprime, compruebe estos elementos:

- 1. Actualice su navegador para asegurarse de que muestra el estado actual de la impresora.
- 2. En el pod [Impresoras], compruebe el indicador de estado de la izquierda del gráfico de impresora:

![](_page_18_Picture_625.jpeg)

3. En el pod [Flujos de trabajo], compruebe el indicador de estado de la izquierda del gráfico de impresora:

![](_page_18_Picture_626.jpeg)

- 4. Asegúrese de que el flujo de trabajo está asociado a la impresora:
	- 1. Haga clic en el icono del flujo de trabajo para abrir el cuadro de diálogo [Propiedades para flujo de trabajo].
	- 2. Asegúrese de que la impresora está seleccionada en la lista [Impresora solicitada].

# **ÍNDICE**

### $\overline{\mathbf{A}}$

![](_page_20_Picture_10.jpeg)

Copyright © 2013 - 2023 Ricoh Company, Ltd. All rights reserved.

![](_page_23_Picture_0.jpeg)

![](_page_23_Picture_2.jpeg)

D3C58549F

![](_page_23_Picture_4.jpeg)

![](_page_23_Picture_5.jpeg)